# Dreamweaver MX

### Review

AIT5104 - prepared by KS Chan present by KS Chan prepared by KS Chan 1

### About Dreamweaver

- $\blacksquare$  Dreamweaver is a WYSIWYG web authoring program that provides an effective interface for quickly creating high quality web pages.
- $\blacksquare$  It provides a point-and-click interface that simplifies most task.
- **The main workspace in Dreamweaver is the Document** window, where you add elements to your web page.

### About Dreamweaver

- $\blacksquare$  Dreamweaver offers three document views: Design view, Code view and Split view.
- $\blacksquare$  In Design view, you can drag and drop the elements on the document. The page appears as it will to viewer.
- **If** In Code view, you can edit the HTML and any other codes included in the page.

### **Toolbars**

п **Document Toolbar** – contains commands for naming, pre-

viewing and publishing the current document.

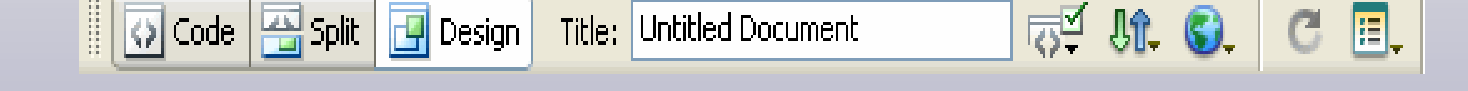

п **Standard Toolbar** – contains the same commands you'd find

on most standard windows.

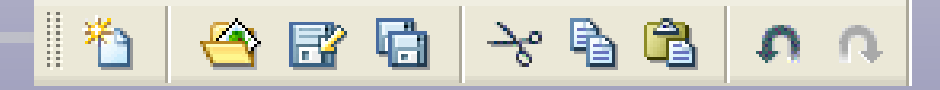

п **Insert Toolbar** – contains most of the commands you'll use to

add elements to your pages.

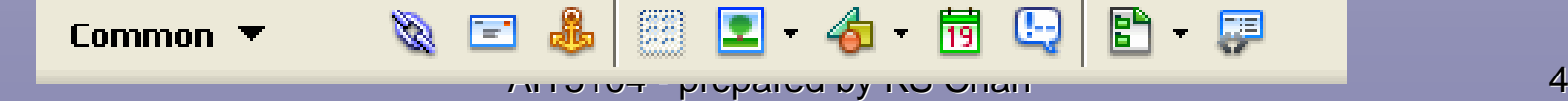

### Property Inspector

- $\blacksquare$  The Property Inspector lets you specify the properties of the text or object that's currently selected on your page.
- $\blacksquare$  The fields and buttons shown in the Property Inspector depend on the type of selection.

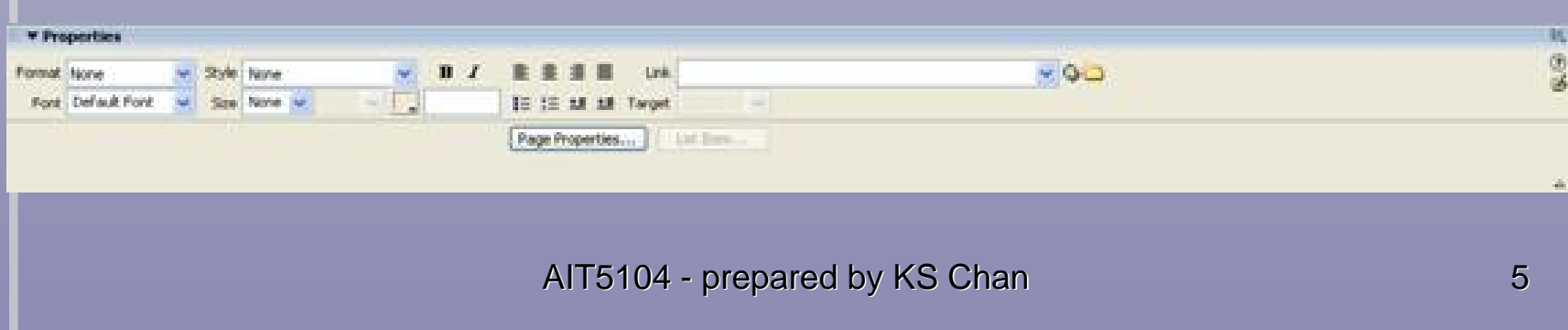

### Panel Groups

 $\blacksquare$  Group together the related information and commands you'll use to design your pages and build and publish

your web site.

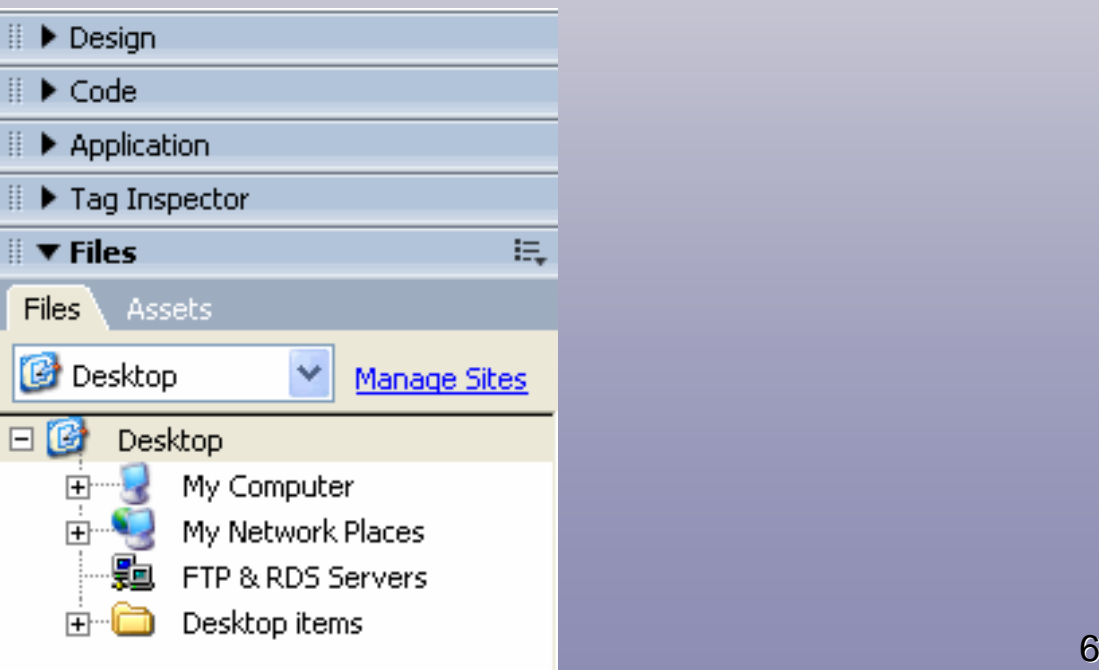

- $\blacksquare$  Before working in Dreamweaver, you should create a folder to store all pages or elements of your site.
- **It is better to categorize and store different types of** element such as image, movie, sound etc in different sub-folders under the root folder.
- Then, you can begin to create individual sites within Dreamweaver.

- **Within Dreamweaver MX, there are options for a Basic** and Advanced method of setting up sites. Both of them arrive at the same end result.
- **Start create a site** 
	- 1. From the menu bar, select *Site>New Site*
	- 2. Click the *Basic tab*
	- 3. Enter the name of the site and click *Next*

AIT5104 - prepared by KS Chan prepared by KS Chan prepared by KS Chan and a set of the set of the set of the s

#### 4.Choose not to use server technology

5. Click *Next*

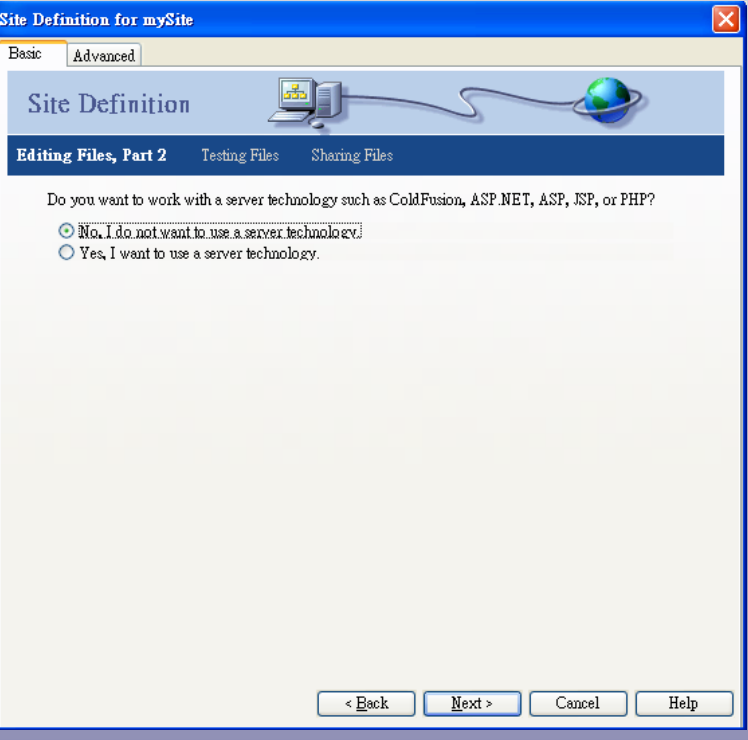

AIT5104 - prepared by KS Chan prepared by KS Chan prepared by KS Chan prepared by AI

- 6. Select edit local copies on my machine
- 7. Browse to the folder that stores the site
- 8. Click *Next*

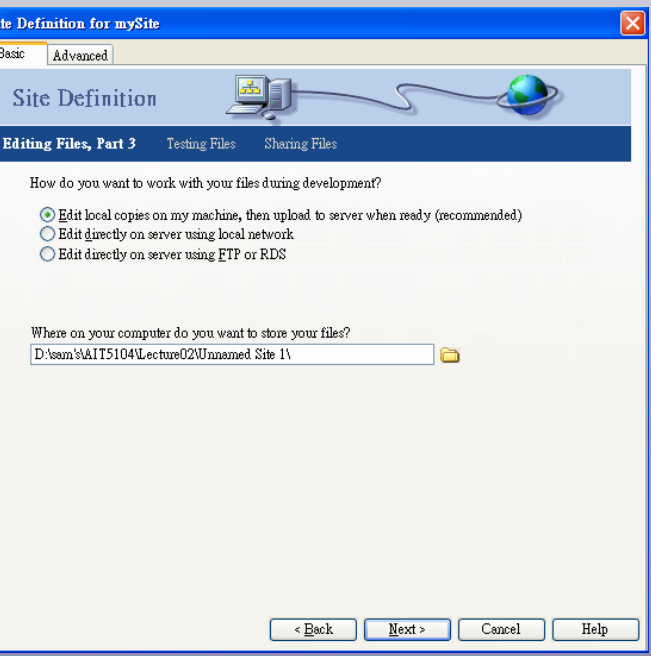

AIT5104 - prepared by KS Chan prepared by KS Chan prepared by KS Chan prepared by A

- 9. Select *Local/Network* for where the files are going to be published to
- 10. Choose the folder to store the published files
- 11. Click *Next*
- 12. Choose not to check in or check out
- 13. Click *Next*

### 14. The final page is the summary of the site setting

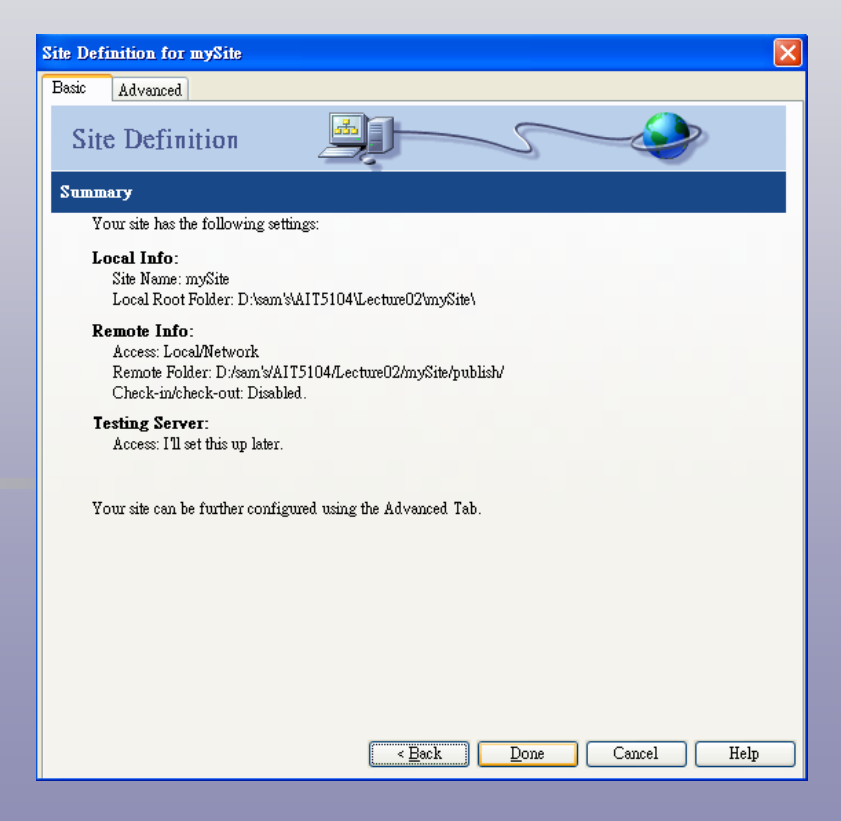

AIT5104 - prepared by KS Chan prepared by KS Chan prepared by KS Chan prepared by A

### Creating a frames

- $\blacksquare$  The basic concept of frame is that the content of two or more pages is displayed on screen at the same time.
- $\blacksquare$  The advantage of using frame is that it allows different HTML pages to be viewed simultaneously without jumping from one to another using hyperlink.
- **Several frames on the screen made up of a frameset.** The frameset is a separate HTML document that has no visible content of its own.

AIT5104 - prepared by KS Chan prepared by KS Chan prepared by KS Chan 13

### Creating a frames

- $\blacksquare$  Before a frameset can be saved, the individual frames have to be created.
	- 1. From the menu bar, select *File>New*
	- 2. Choose the *General tab* in the dialog and click on *Frameset*.
	- 3. Select the desire design and click *Create*.

### Creating a frames

- $\blacksquare$  The properties of each frame can be set individually.
	- 1. From menu bar, select *Window>Others>Frames*
	- 2. Click on the frame on the Frames panel.
	- 3. Set the desire frame properties

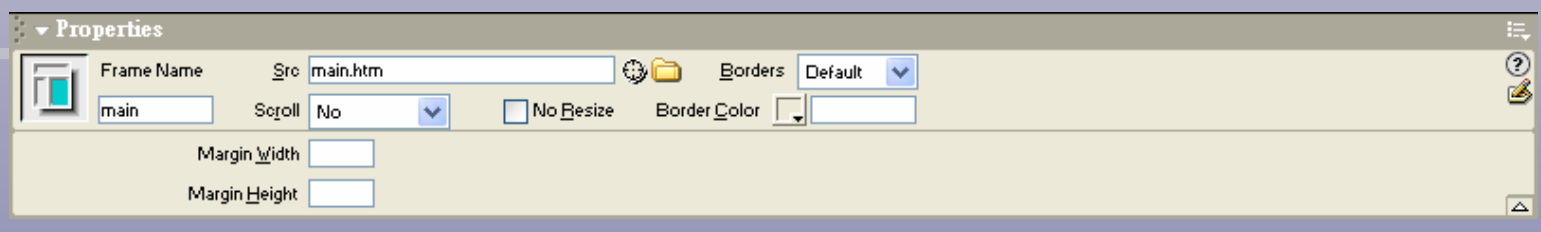

### Setting page properties

- $\blacksquare$ We can use the Page Properties dialog box to apply page setting.
	- 1. From the menu bar, select *Modify>Page Properties*
	- 2. The Page Properties dialog box opens

### Setting page properties

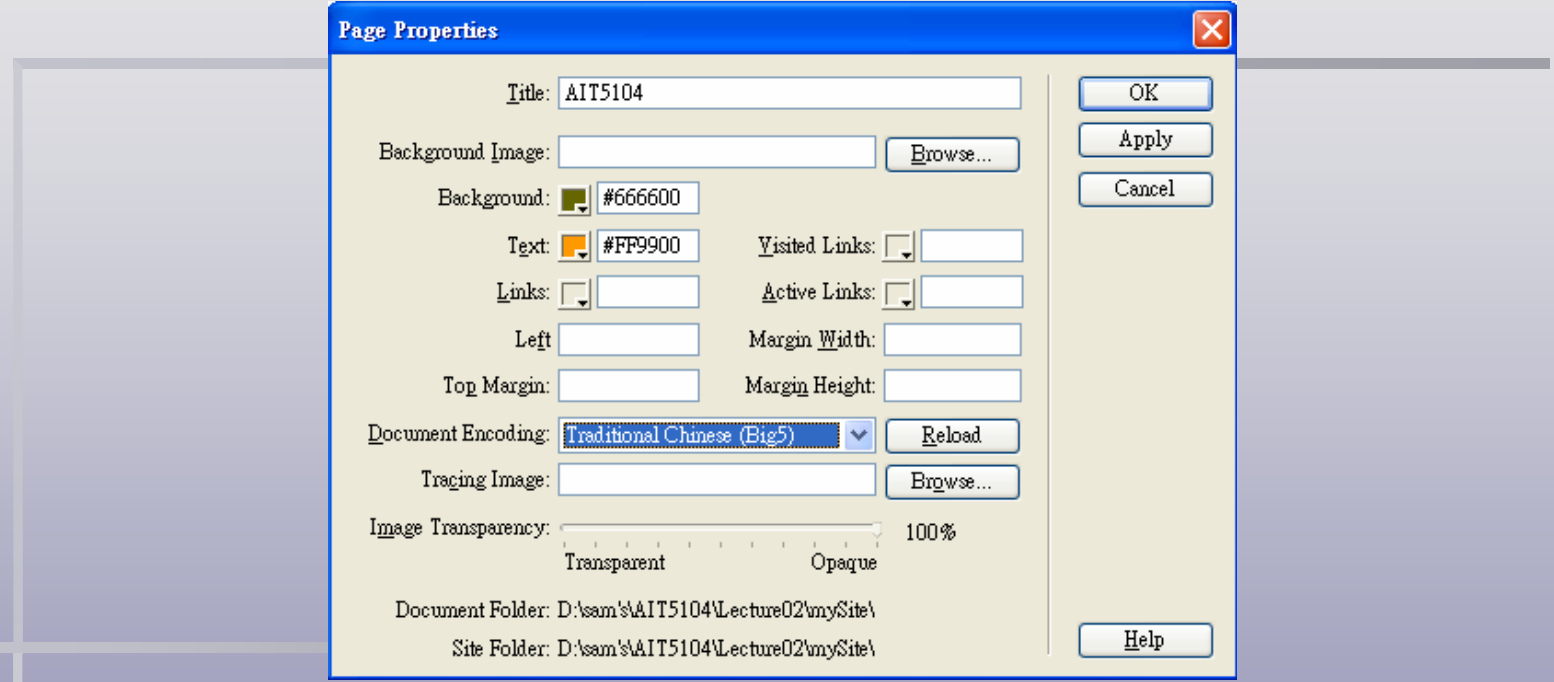

3. You can set the background color, text color, title or background image of the page.

AIT5104 - prepared by KS Chan prepared by KS Chan prepared by KS Chan prepared by AT

### Adding text

- $\blacksquare$ Place the cursor on the page and add text to the page.
- $\blacksquare$  Whenever text is being added or edited, the Text Properties Inspector is displayed.
- You can set the font type, font size, font style, color and alignment etc. from the Text Properties Inspector.

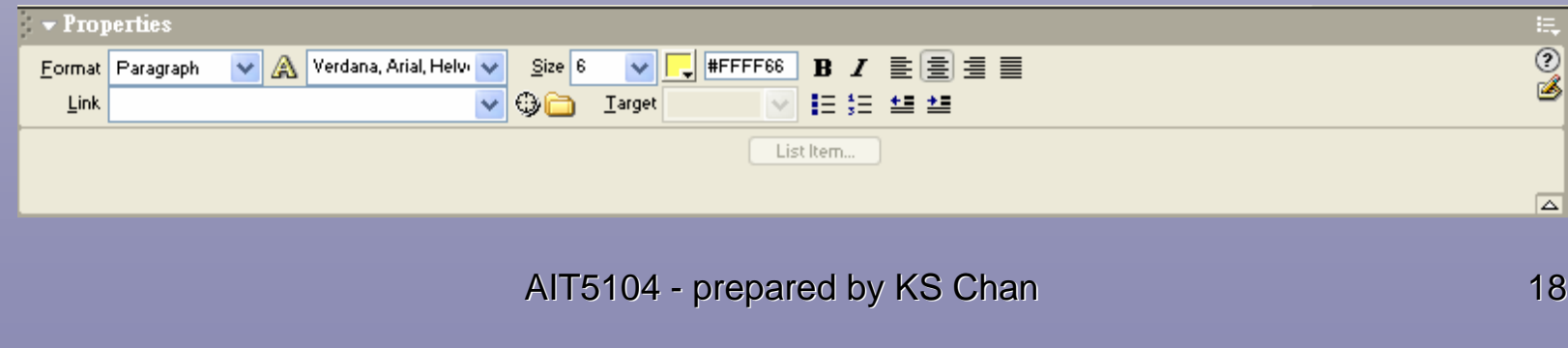

### Inserting picture

- $\blacksquare$  There was a need to create good quality images that were still small enough to allow them to be downloaded quickly onto the user's computer.
- $\blacksquare$ Resulted in two file formats, GIF and JPEG.
- It's a good practice to store all pictures to a sub-folder under the site.

### Inserting picture

- п To place the image to wherever you want, you should create a layer to hold the image.
	- 1. Create on the layer button on the Common tab and draw a layer box on the screen
	- 2. Place the cursor inside the layer box and click on the image button on the Common tab and select the desired image file

### Inserting picture

- $\blacksquare$  One of the most eye-catching effects with images on the web is the creation of rollovers.
- **To create a rollover image,** 
	- 1.Place a layer to hold the image
	- 2. Click on the rollover button on the Common tab

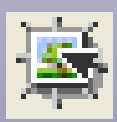

3. Select the original and the rollover image

## Using hyperlinks

- $\blacksquare$  There are different types of hyperlinks, absolute links, Relative links and Email links.
- **To create a hyperlink,** 
	- 1.Select the text or the image to be the link mark
	- 2. Input the URL or file name in the Link text box in the properties inspector.

### Using tables

- $\blacksquare$  HTML tables are one of the most important design tools that are available to Web authors.
- $\blacksquare$  The table can be used to position different elements and it fixes the position in which they will appear regardless of the browser used.
- [See example](http://www.bbc.co.uk/?ok)

### Working with CCS

- $\blacksquare$  CCS stands for Cascading Style Sheet, it offers you more control over the appearance of elements on your web pages by implementing series of rule to describe those elements such as font type, style, size etc.
	- Even if the viewer's browser uses a default font different from the one you've used, the text on your site will appear as you've defined it.